# DATAMARS

GES3S LECTOR UNIVERSAL PORTATIL

# RESTAURACIÓN DE FÁBRICA

#### Versión 1.0

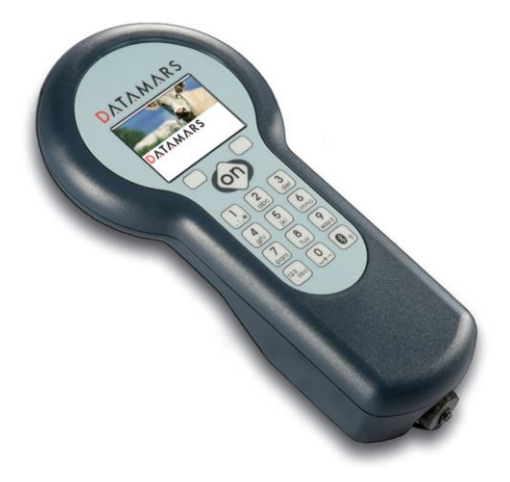

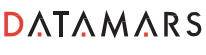

Corporate Headquarters:

Via ai Prati 6930 Bedano-Lugano Switzerland Phone: +41 91 935 73 80 Fax: +41 91 945 03 30

[livestock-id@datamars.com](mailto:livestock-id@datamars.com)

[www.datamars.com](http://www.datamars.com/) © 2020 DATAMARS © 2020 DATAMARS

#### 1 Introducción

En determinadas ocasiones puede ser que el lector GES3S presente un funcionamiento anómalo. Existen varios síntomas que pueden orientarnos para determinar que algo no está funcionando correctamente, como pueden ser:

- Funcionamiento lento.
- Reinicio inesperado junto a un sonido de actualización.
- No arranca al pulsar el botón "On".
- Mensaje en Windows: "Hay un problema con esta unidad. Examínala ahora y reparar".
- Mensaje en Windows: "Formatee el disco en la unidad para poder usarlo".
- Mensaje "Fatal Error" en la pantalla del lector.

Atendiendo a los mensajes de error mostrados en pantalla, podemos saber con exactitud que está sucediendo en la tarjeta de memoria del lector GES3S:

- Fatal Error 100: tarjeta de memoria no detectada.
- Fatal Error 102: archivos de sistema no detectados o tarjeta de memoria dañada.
- Fatal Error 200: archivos de sistema alterados o dañados.
- GUI Fatal Error: archivos gráficos dañados.

El único método para solucionar todos estos problemas, es realizar una restauración de fábrica del lector. La excepción es el mensaje "Fatal Error 100", ya que este problema necesita la asistencia del servicio técnico Datamars.

#### 2 Precauciones

Entre las precauciones a tomar para evitar estos problemas caben destacar:

- Extraer siempre el lector GES3S del PC mediante el icono "Quitar hardware de forma segura" en la barra de tareas de Windows.
- Excluir el análisis de unidades extraibles en los antivirus. Éstos están programados para sospechar de ciertos archivos y podrían alterar la estructura del contenido de la tarjeta de memoria del lector.
- Evitar en la medida de lo posible, los golpes fuertes y reiterados.
- Evitar la instalación de software Android y Apple en el PC donde se conecta el lector GES3S. Éstos están programados para alterar la estructura del contenido de la tarjeta de memoria del lector.
- No grabar, ni eliminar archivos ni carpetas, que alteren la estructura del contenido de la tarieta de memoria del lector.
- No cambiar el nombre de la unidad del lector llamada "GES3S", de lo contrario, el software Rumisoft no detectará el dispositivo.

## 3 Copia de seguridad

Conectar el lector GES3S al PC mediante el cable USB. Una vez Windows haya detectado el dispositivo:

 Si la función "Reproducción automática" está activada, se mostrarán las diferentes opciones de reproducción del dispositivo "GES3S".

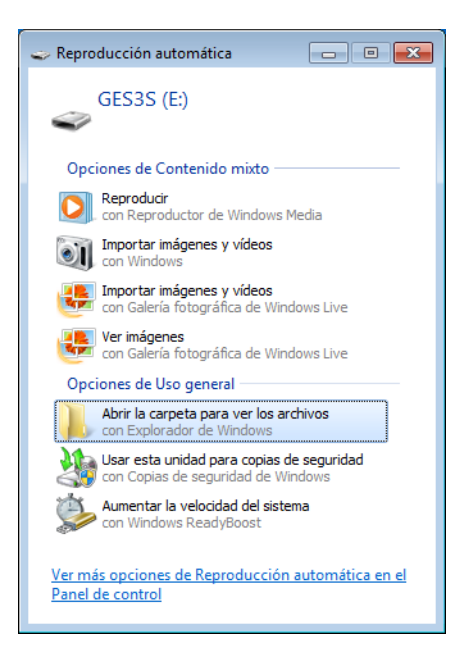

Pulsar sobre la opción de uso general "Abrir la carpeta para ver los archivos" con Explorador de Windows.

 Si la función "Reproducción automática" no está activada, acceder directamente a la unidad del lector llamada "GES3S" a través del icono "Este Equipo" "Equipo" o "Mi PC", según la versión de Windows, normalmente ubicado en el escritorio.

En ambos casos, se muestra la distribución de las carpetas de la tarjeta de memoria del lector.

Realizar una copia seguridad de las carpetas que contienen los datos de trabajo del usuario. Dichas carpetas son "Controls", "Definitions" y "Equivalences". Copiarlas y pegarlas, por ejemplo, en el escritorio de Windows.

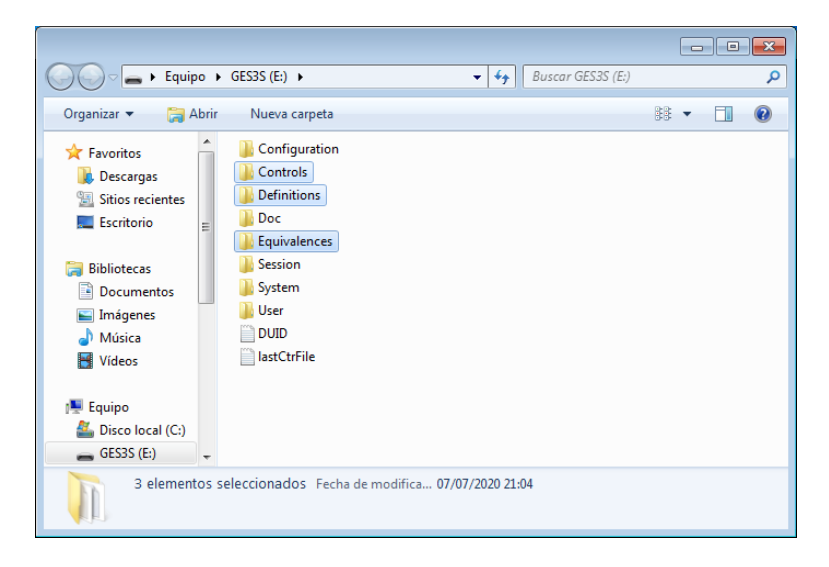

## 4 Restauración de fábrica

Una vez realizada la copia de seguridad de estas carpetas, podemos iniciar la restauración de fábrica del lector.

Pulsar el botón derecho del ratón sobre la unidad GES3S y seleccionar la opción "Formatear…"

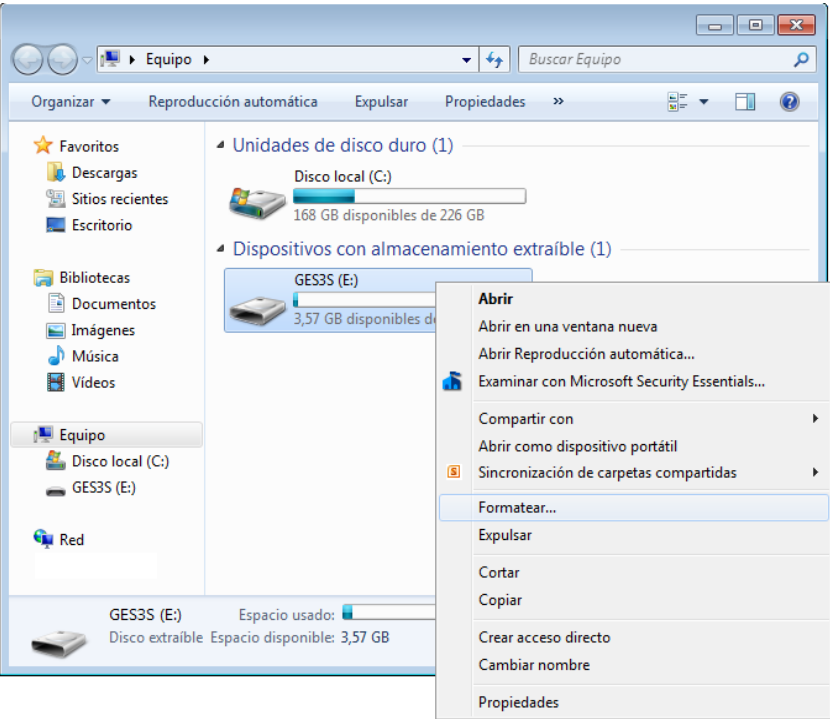

Dejar intacto el nombre de la etiqueta del volumen "GES3S" y comprobar que la opción "Formato rápido" está seleccionada. Pulsar el botón "Iniciar".

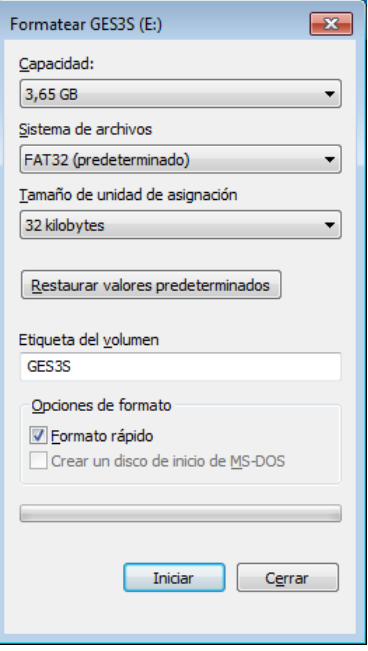

Windows, muestra la "ADVERTENCIA: si formatea este disco, se borrarán TODOS los datos en él". Pulsar el botón "Aceptar".

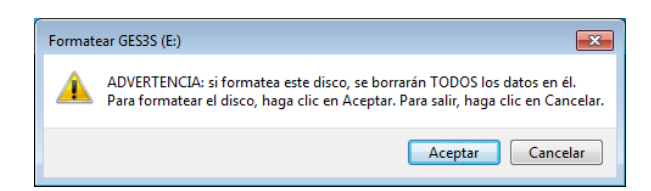

El proceso de formateo será completado en unos segundos. Pulsar el botón "Aceptar" y seguidamente "Cerrar".

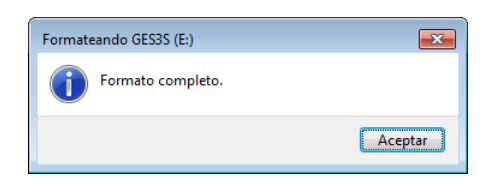

Descargar el archivo que contiene la imagen de la última y definitiva versión de firmware del lector GES3S en el siguiente link:

[www.felixcan.com/descargas/Image\\_1\\_4\\_](http://www.felixcan.com/descargas/Image_1_4_5.rar)5.rar

La mayoría de navegadores, por defecto, descargan los archivos en la carpeta "Descargas" de Windows. El archivo está comprimido y contiene la estructura de carpetas y archivos necesarios para el correcto funcionamiento del lector GES3S.

Una vez descargado, abrir el archivo comprimido "Image\_1\_4\_5.rar".

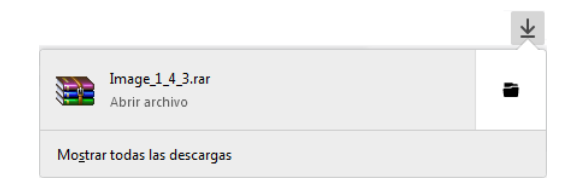

En este caso, el archivo comprimido está asociado al programa "WinRAR", si no dispone de él puede descargarlo gratuitamente en el siguiente link:

<https://www.winrar.es/descargas>

En su defecto también puede utilizar el programa "WinZip" de Microsoft Windows.

Seleccionar la carpeta "Image\_1\_4\_5" y pulsar el botón "Extraer en".

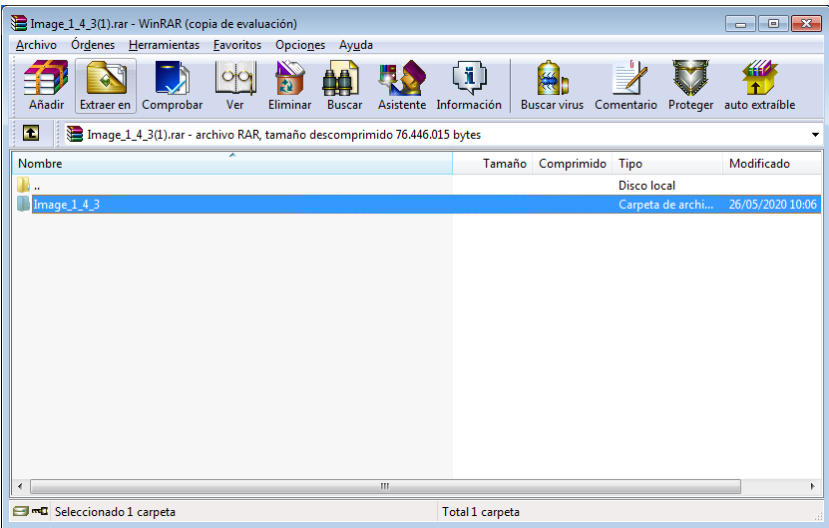

Seleccionar el "Escritorio" como carpeta de destino de la extracción y pulsar el botón "Aceptar".

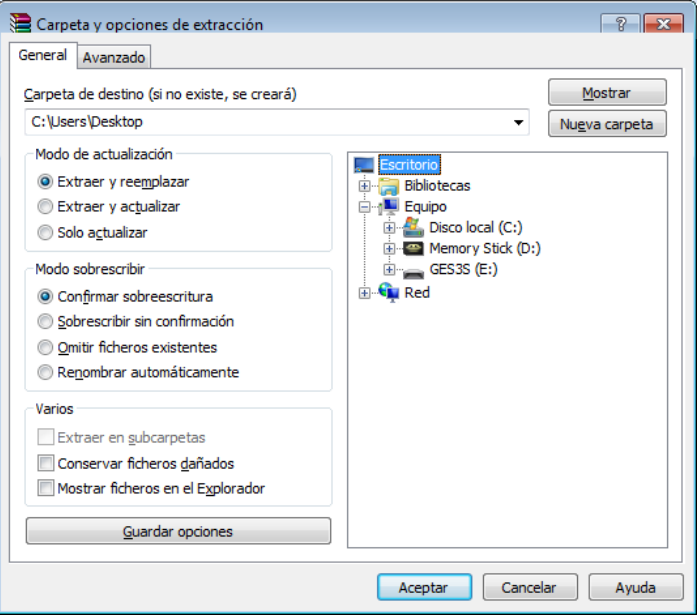

Se iniciará el progreso de descompresión de la carpeta comprimida. Una vez finalizado, acceder al "Escritorio" y abrir la nueva carpeta generada "Image\_1\_4\_5". Seleccionar las 8 subcarpetas contenidas y copiarlas.

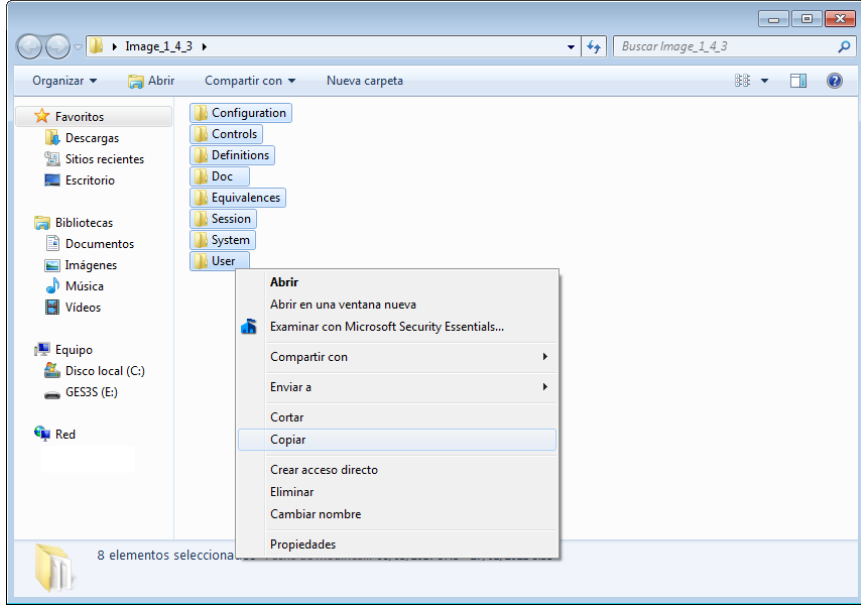

Acceder a la unidad GES3S ya formateada y vacía y pegar estas 8 carpetas. Finalmente copiar las carpetas "Controls", "Definitions" y "Equivalences" ubicadas en el "Escritorio" que contienen la copia de seguridad realizada en el apartado anterior y pegarlas en la unidad GES3S sobre escribiendo las ya existentes con estos nombres.

Extraer el lector GES3S del PC mediante el icono "Quitar hardware de forma segura" en la barra de tareas de Windows.

Transcurridos unos segundos el lector GES3S emitirá un sonido especial de actualización y arrancará.

Cambiar el idioma del lector, para ello pulsar MENU, seleccionar la opción "Language" pulsando SELECT.

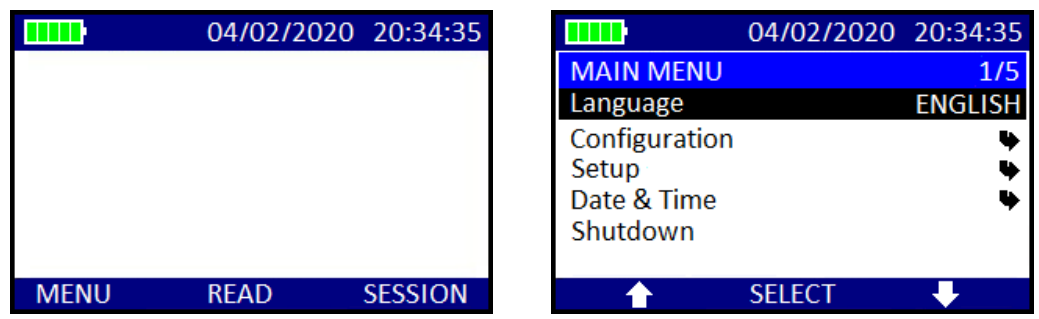

Pulsar ARRIBA/ABAJO para navegar por los diferentes idiomas hasta seleccionar la opción ESPAÑOL y pulsar SAVE.

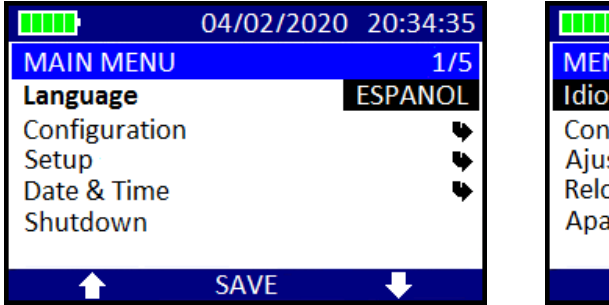

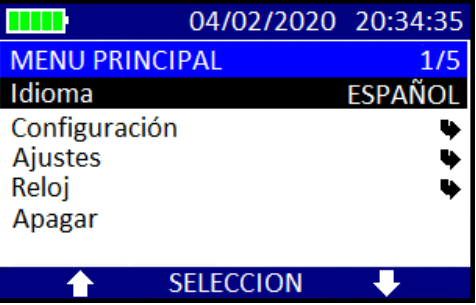

Finalmente cambiar el tiempo de lectura que el firmware de fábrica ajusta en 100 segundos, este tiempo es excesivo y consumirá de forma más rápida la batería. Para ello pulsar ARRIBA/ABAJO hasta seleccionar la opción "Configuración" y pulsar SELECCIÓN. Seleccionar la opción "Tiempo lectura [sec]" y volver a pulsar SELECCIÓN.

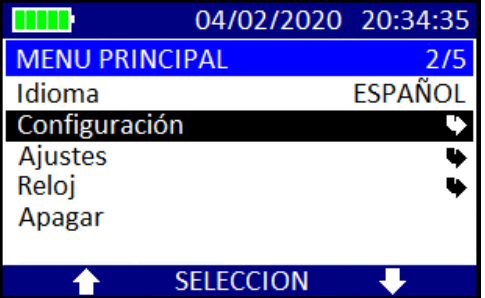

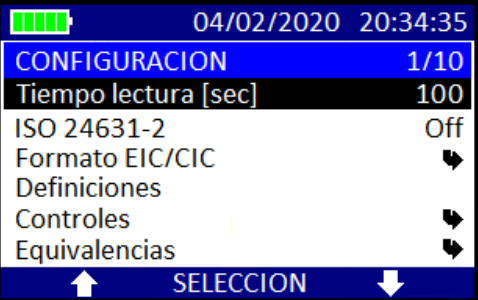

Escribir mediante el teclado el tiempo de lectura, por ejemplo, 10 segundos y pulsar OK.

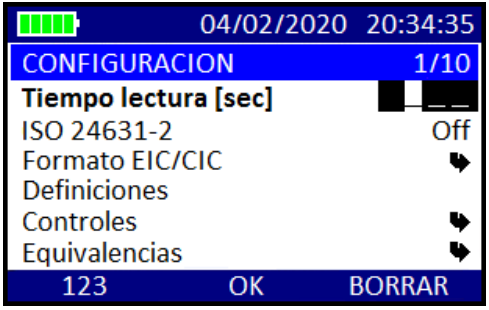

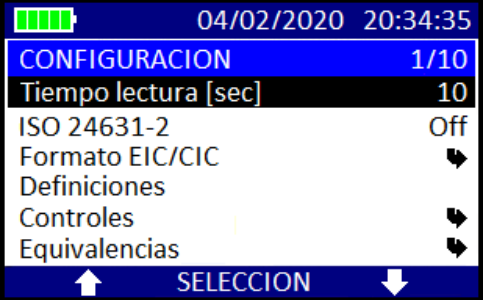

Tras finalizar este proceso, el lector GES3S volverá a funcionar correctamente conservando la integridad de los datos del usuario.